# **Die Schnittstelle Händlerpreispflege (+)**

## **Merlin 26**

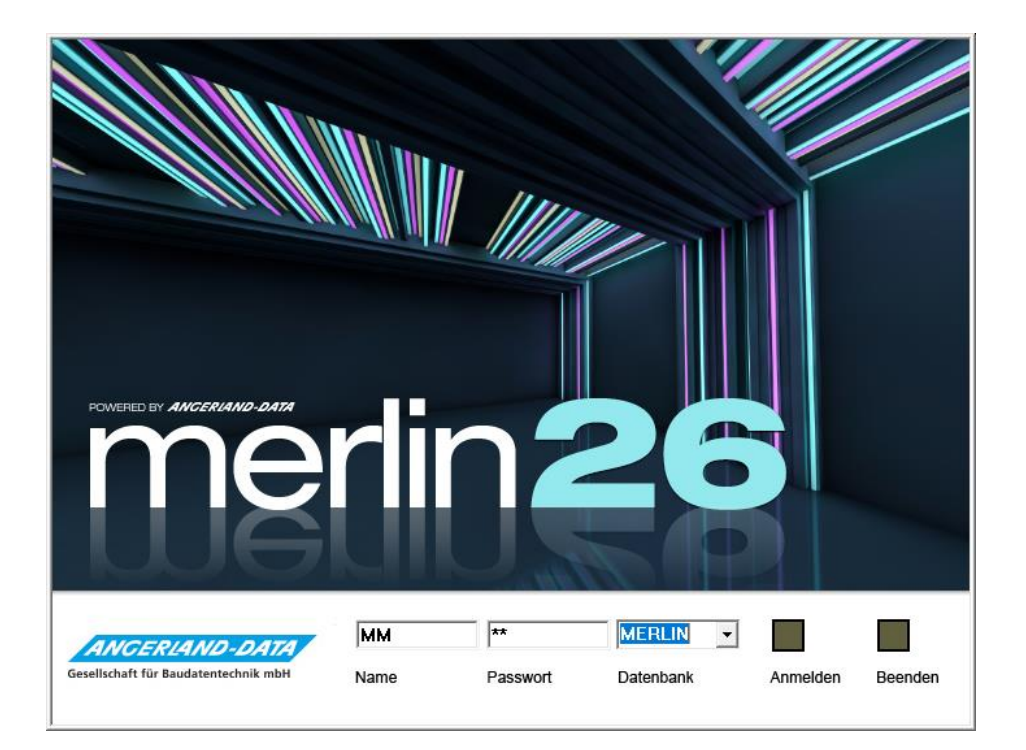

Version: Merlin 26 classic/ net/ calc Stand: 30.10.2023

**Angerland-Data**

Gesellschaft für Baudatentechnik mbH Am Gierath 28, 40885 Ratingen DEUTSCHLAND

Internet: www.angerland-data.de

## **Inhaltsverzeichnis**

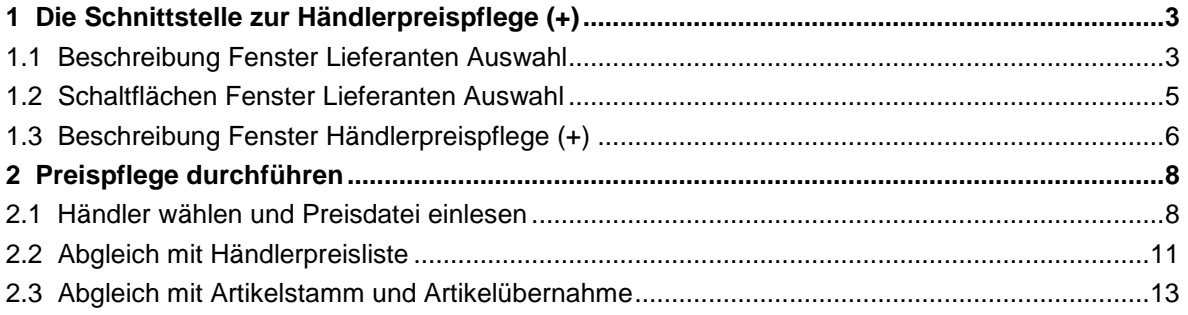

## <span id="page-2-0"></span>**1 Die Schnittstelle zur Händlerpreispflege (+)**

Mit Hilfe der Schnittstelle **Händlerpreispflege (+)** in *Merlin 26* können Sie die Artikelpreise Ihrer Händlerpreislisten und Ihres Artikelstamms aktuell halten.

Die Schnittstelle **Händlerpreispflege (+)** ermöglicht es Ihnen, aktuelle Preisdateien in Ihr System einzulesen und die darin enthaltenen Preise in ihre Händlerpreislisten und ihren Artikelstamm zu übernehmen. Sie können Preisdateien in dem Dateiformat "DATANORM" in die Schnittstelle einlesen.

Das Einlesen und Abgleichen der Preisdatei erfolgt in einem separaten Programmbereich. Dort können Sie eine bereits vorhandene Händlerpreisliste auswählen oder eine neue Händlerpreisliste anlegen.

Um eine Preispflege für eine Händlerpreisliste vorzunehmen, führen Sie im Wesentlichen die folgenden Schritte durch:

- *[Händler/Lieferant auswählen](#page-7-1) ==> Kap. 2.1 Händler wählen und Preisdatei einlesen (S.* **[8](#page-7-2)***)*
- *[Preisdatei einlesen](#page-7-1) ==> Kap. 2.1 Händler wählen und Preisdatei einlesen (S.* **[8](#page-7-2)***)*
- *[Artikel mit Händlerpreisliste abgleichen](#page-10-0) ==> Kap. 2.2 Abgleich mit Händlerpreisliste (S.* **[11](#page-10-1)***)*
- *[Artikel mit Artikelstamm abgleichen](#page-11-0) ==> Kap. 2.3 Abgleich mit Artikelstamm und Artikelübernahme (S.* **[13](#page-12-1)***)*
- *[Händlerpreisliste ergänzen/Artikelübernahme \(Artikelstamm\)](#page-11-0) ==> Kap. 2.3 Abgleich mit Artikelstamm und Artikelübernahme (S.* **[13](#page-12-1)***)*

In den nachfolgenden Kapiteln werden nacheinander die einzelnen Bearbeitungsschritte und die Fenster, in welchen diese durchgeführt werden, ausführlich beschrieben.

## <span id="page-2-1"></span>**1.1 Beschreibung Fenster Lieferanten Auswahl**

In dem Fenster **Lieferanten Auswahl** sind alle Lieferanten, welche in der Adressverwaltung in *Merlin* hinterlegt sind, mit den folgenden Angaben aufgelistet:

- **Kurzbezeichnung** des Lieferanten,
- **PLZ**: Postleitzahl der Lieferantenadresse,
- **Ort** der Lieferantenadresse,
- **Straße** der Lieferantenadresse,
- **Händlerpreisliste**: Kennzeichen "Händlerpreisliste vorhanden";

ist gesetzt, wenn im Artikelstamm bereits eine Händlerpreisliste zu diesem Lieferanten existiert.

Wenn Sie Suchbegriffe in das Suchfeld unterhalb der Befehlsleiste eingeben (z.B. "Musterlieferant 0815"), werden diese immer in allen Spalten (außer Spalte **Händlerpreisliste**) gesucht.

Über die Schaltfläche **Lieferant anlegen** können Sie einen neuen Lieferanten zu der Lieferanten-Auswahl hinzufügen. Wenn Sie die Eingaben speichern, wird der neu angelegte Lieferant in der Adressverwaltung in *Merlin* aufgeführt.

Über die Schaltfläche Artikelauswahl <sup>®</sup> können Sie einen weiteren Fensterbereich (rechts) mit zwei verschiedenen Artikellisten einblenden:

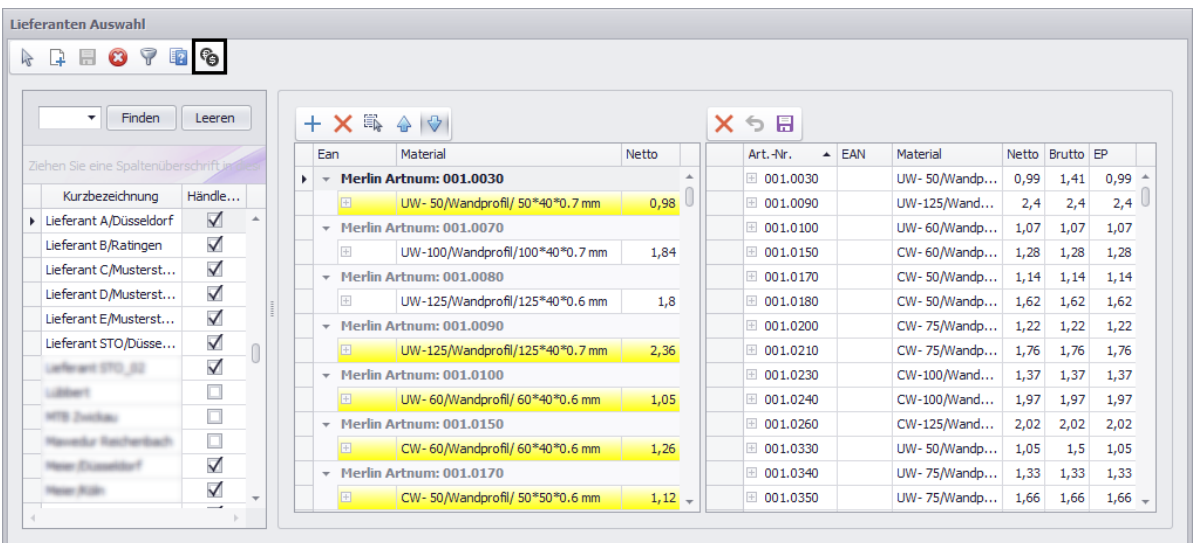

Sie können in der Lieferanten-Auswahlliste einen oder mehrere Lieferanten (Händler) markieren. In der ersten Artikelliste (links) im erweiterten Fensterbereich werden alle Artikel, die in den dazugehörigen (markierten) Händlerpreislisten vorhanden sind, mit den folgenden Angaben angezeigt:

- **EAN**: Internationale Produktbezeichnung für Handelsartikel, falls diese in der Händlerpreisliste in *Merlin* hinterlegt ist.
- **Material**: Bezeichnung des Materials.
- **Netto**: Nettopreis des Händlerpreislisten-Artikels.

Wenn ein Händlerpreislisten-Artikel gelb unterlegt ist, dann ist dieser Artikel bereits in der **Artikelauswahlliste** des **[Artikelstamms](../../../../Handbuch%2026/Merlin26_Helpfile/Content/Artikelstamm/Der_Men_punkt_Artikelstamm.htm)** vorhanden.

In der zweiten Artikelliste (rechts) im erweiterten Fensterbereich, sind die Artikel aus der **[Artikelauswahlliste](../../../../Handbuch%2026/Merlin26_Helpfile/Content/Artikelstamm/Beschreibung_Fenster_Artikelauswahlliste.htm)** mit den folgenden Angaben aufgeführt:

- **Art.-Nr.**: *Merlin*-Artikelnummer
- **EAN**: Internationale Produktbezeichnung für Handelsartikel, falls diese in der Artikelauswahl in *Merlin*.
- **Material**: Bezeichnung des Materials.
- **Netto**: Nettopreis, welcher im Artikelstamm hinterlegt ist.
- **Brutto**: Bruttopreis, welcher im Artikelstamm hinterlegt ist.
- **EP**: Einheitspreis, welcher im Artikelstamm hinterlegt ist.

Sie können über die Schaltfläche Hinzufügen + markierte Händlerpreislisten-Artikel (links) oder deren Preise in die Artikelauswahlliste (rechts) übernehmen.

Wenn Sie gelb unterlegte Artikel (links) markieren und die abwärts weisende Pfeilschaltfläche

 $\frac{1}{2}$  aktivieren, dann können Sie anschließend über die Schaltfläche **Hinzufügen** + den niedrigsten Händlerpreis dieser Artikel in die Artikelauswahlliste (rechts) übernehmen.

Wenn Sie gelb unterlegte Artikel (links) markieren und die aufwärts weisende Pfeilschaltfläche **auch verzetzten**, dann können Sie anschließend über die Schaltfläche Hinzufügen + den höchsten Händlerpreis dieser Artikel in die Artikelauswahlliste übernehmen.

Wenn Sie Händlerpreislisten-Artikel markieren, die nicht farbig unterlegt sind, dann werden je nach Voreinstellung (Pfeil aufwärts/abwärts) über die Schaltfläche **Hinzufügen** + die Artikel mit den höheren/niedrigeren Preisen in die Artikelauswahlliste (rechts) übernommen.

Nach der Artikel-/Preisübernahme sind alle Artikel, die nicht in die Artikelauswahlliste (rechts) übernommen wurden, in der Händlerpreis-Artikelliste (links) rot unterlegt. Artikel/Preise die in die Artikelauswahlliste (rechts) übernommen wurden, sind grün unterlegt.

Artikel, die neu zur Artikelauswahlliste (rechts) hinzugefügt wurden, sind im Zeilenkopf mit einem blauen Pluszeichen gekennzeichnet:  $+$ . Artikel, deren Preise in der Artikelauswahlliste (rechts) geändert wurden, sind im Zeilenkopf mit einem grünen Häkchen gekennzeichnet: V

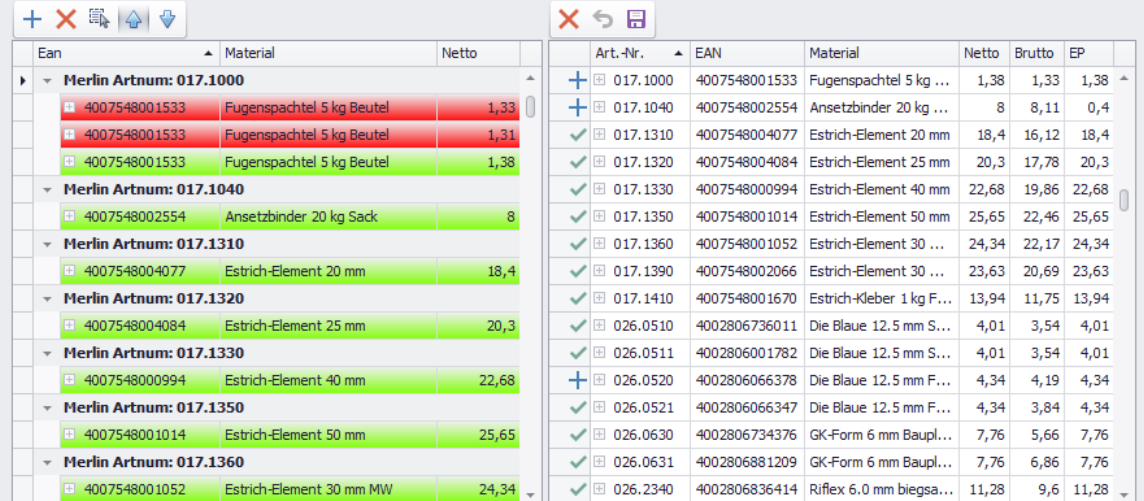

Über die Schaltfläche Speichern <sup>□</sup> (rechts) können Sie abschließend die neu übernommenen Artikel/Preise aus der Artikelauswahlliste (rechts) in die **[Artikelauswahlliste](../../../../Handbuch%2026/Merlin26_Helpfile/Content/Artikelstamm/Beschreibung_Fenster_Artikelauswahlliste.htm)** des **Artikelstamms** übernehmen.

Über den Hauptmenüpunkt **Artikelstamm > [Artikelauswahl bearbeiten](../../../../Handbuch%2026/Merlin26_Helpfile/Content/Artikelstamm/Der_Men_punkt_Artikelauswahlliste_bearbeiten.htm)** können Sie die **[Artikelauswahlliste](../../../../Handbuch%2026/Merlin26_Helpfile/Content/Artikelstamm/Beschreibung_Fenster_Artikelauswahlliste.htm)** des **Artikelstamms** bei Bedarf bearbeiten/verwalten.

## <span id="page-4-0"></span>**1.2 Schaltflächen Fenster Lieferanten Auswahl**

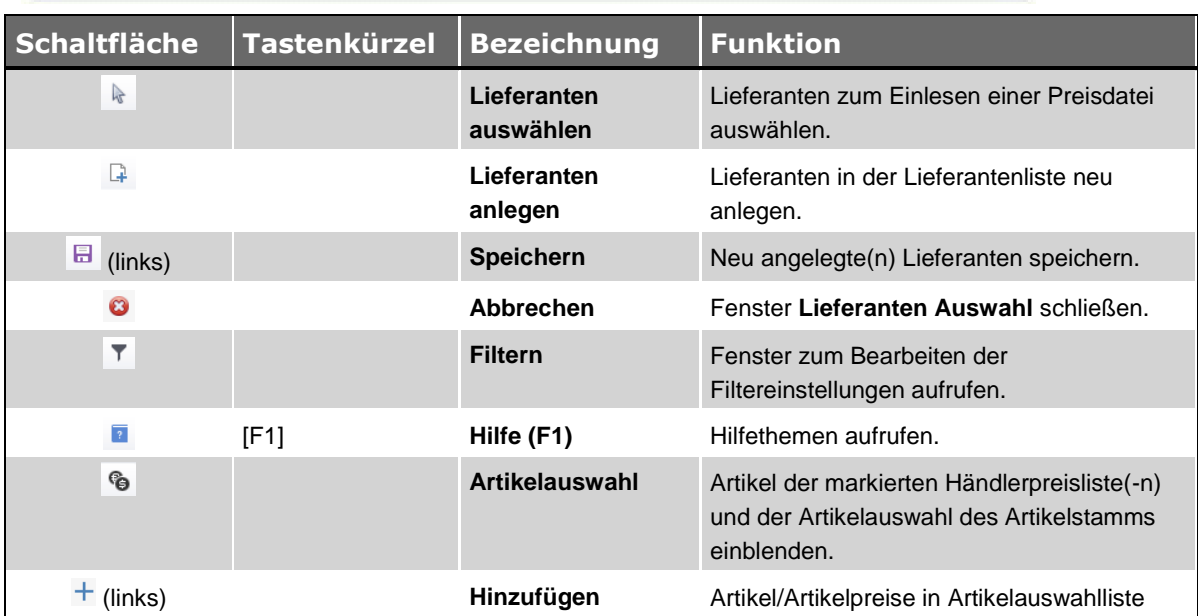

| Schaltfläche          | <b>Tastenkürzel</b> | <b>Bezeichnung</b>                                       | <b>Funktion</b>                                                                                                    |
|-----------------------|---------------------|----------------------------------------------------------|----------------------------------------------------------------------------------------------------|
|                       |                     |                                                          | (rechts) übernehmen.                                                                                                    |
| $\mathsf{X}$ (links)  |                     | <b>Entfernen</b>                                         | Artikel-/Preisübernahme rückgängig<br>machen.                                                                                                    |
| e.                    |                     | <b>Alle Selektieren</b>                                  | Alle Artikel in der Händlerartikelliste (links)<br>selektieren.                                                                                                    |
| oder $\bigotimes$     |                     | Höhere Preise/<br><b>Niedrigere Preise</b><br>übernehmen | Voreinstellung für Preisübernahme: höhere<br>oder niedrigere Preise der selektierten<br>Händlerpreislisten-Artikel in die<br>Artikelauswahlliste (rechts) übernehmen. |
| $\mathsf{X}$ (rechts) |                     | <b>Entfernen</b>                                         | Artikel zum Entfernen aus der<br>Artikelauswahlliste (rechts) im Zeilenkopf<br>markieren.                                                                             |
| P                     |                     | <b>Entfernen</b><br>rückgängig<br>machen                 | Gesetzte Entfernen-Markierung (rotes<br>Kreuz) wieder aufheben.                                                                                                    |
| (rechts)              |                     | <b>Speichern</b>                                         | Anderungen an der Artikelauswahlliste<br>(rechts) speichern.                                                                                                    |

*Tab.: Schaltflächen im Fenster Lieferanten Auswahl*

## <span id="page-5-0"></span>**1.3 Beschreibung Fenster Händlerpreispflege (+)**

In dem Fenster **Händlerpreispflege** werden je nach Bearbeitungsstand die Artikeldaten aus der Händlerpreisliste oder aus der eingelesenen Preisdatei sowie aus dem Artikelstamm angezeigt.

Die Symbolleiste zeigt in grün unterlegten Feldern den aktuellen Bearbeitungsstand an. Rechts daneben finden Sie die Schaltflächen (z.B. **Weiter**) zum Navigieren durch die einzelnen Bearbeitungsschritte.

Die Spalten im Fenster **Händlerpreispflege** enthalten im Einzelnen die folgenden Artikeldaten:

- **Übertragen**: Wenn das Häkchen gesetzt ist, wurde der Artikelpreis in die Händlerpreisliste/den Artikelstamm übernommen.
- **Art.-Nr. (Merlin)**: Artikelnummer aus dem Artikelstamm in *Merlin*.
- **Art.-Nr. (Hersteller)**: Artikelnummer des Herstellers.
- **Art.-Nr. (Lieferant)**: Artikelnummer des Lieferanten/Händlers.
- **EAN**: internationale Produktkennzeichnung für Handelsartikel.
- **Material**: Bezeichnung des Materials.
- **Beschreibung**: Beschreibung des Materials (technische Daten).
- **EH**: Einheit aus der Händlerpreisliste oder Preisdatei des Händlers/Lieferanten (je nach Bearbeitungsstand).
- **EH (Merlin)**: Einheit aus dem Artikelstamm in *Merlin*.
- **PE**: Preiseinheit aus der Händlerpreisliste *oder* Preisdatei (je nach Bearbeitungsstand).
- **PE (Merlin)**: Preiseinheit aus dem Artikelstamm in *Merlin*.
- **Brutto**: Bruttopreis aus der Preisdatei; wird nur dann ausgewiesen, wenn zusätzlich zu der DATANORM-Preisdatei eine dazugehörige Datei (DatPreis) eingelesen wurde.
- **Netto**: Nettopreis aus der Preisdatei *oder* Händlerpreisliste (je nach Bearbeitungsstand).
- **Netto (Merlin)**: Nettopreis aus dem Artikelstamm.
- **EP**: Einheitspreis aus der Händlerpreisliste *oder* Preisdatei (je nach Bearbeitungsstand).
- **EP (Merlin)**: Einheitspreis aus dem Artikelstamm in *Merlin*.

Nach dem Einlesen einer Preisdatei und dem Abgleichen mit der Händlerpreisliste/dem Artikelstamm sind die jeweils niedrigeren Preise grün markiert. Abweichende Artikelpreise oder Einheiten sind rot markiert.

Um den nächsten Bearbeitungsschritt durchzuführen (z.B. Artikel der Preisdatei mit Artikelstamm abgleichen) klicken Sie auf die Schaltfläche **Weiter**.

Über die Schaltfläche **Zurück** können Sie, wenn es möglich und sinnvoll ist, den jeweils vorherigen Bearbeitungsstand wieder aufrufen. Die Schaltfläche **Zurück** ist nicht nach jedem Bearbeitungsschritt aktiv.

Sie können auch einen vorherigen Bearbeitungsschritt aufrufen, indem Sie in der Symbolleiste in ein grün oder grau unterlegtes Feld links neben dem aktuellen Feld (= aktueller Bearbeitungsstand) klicken.

Über die Schaltfläche **Preise übernehmen** können Sie Artikelpreise in die Händlerpreisliste und bei Bedarf in Ihren Artikelstamm übernehmen.

Über die Schaltfläche **Drucken** rufen Sie die **[Druckvorschau](../../../../Handbuch%2026/Merlin26_Helpfile/Content/Drucken/Erweiterte_Druckvorschau_h3.htm)** der jeweils aufgeführten Artikelliste auf. Im Druckvorschaufenster haben Sie verschiedene Formatierungsmöglichkeiten. Außerdem können Sie dort die Artikelliste speichern, in verschiedenen Formaten (z.B. *PDF*, *Excel*, *CSV* u.a.) exportieren und ausdrucken.

Um das Fenster **Händlerpreispflege** zu schließen, klicken Sie auf die Schaltfläche **Beenden**.

## <span id="page-7-0"></span>**2 Preispflege durchführen**

## <span id="page-7-2"></span><span id="page-7-1"></span>**2.1 Händler wählen und Preisdatei einlesen**

Um die Preise einer Händlerpreisliste zu pflegen, müssen Sie zunächst einen Lieferanten auswählen und anschließend eine Preisdatei einlesen. Gehen Sie hierzu wie folgt vor:

## *Lieferanten/Händler auswählen*

- Wählen Sie in *Merlin* den Menüpunkt **Schnittstellen > Händlerpreispflege (+)**.
	- ▶ Das Fenster **Händlerpreispflege** erscheint.
	- ▶ Das Fenster **Lieferanten Auswahl** erscheint.
- Suchen und markieren Sie im Fenster **Lieferanten Auswahl** die passende Händlerpreisliste.
	- ▶ Im Zeilenkopf der betreffenden Händlerpreisliste erscheint ein schwarzes Dreieck.

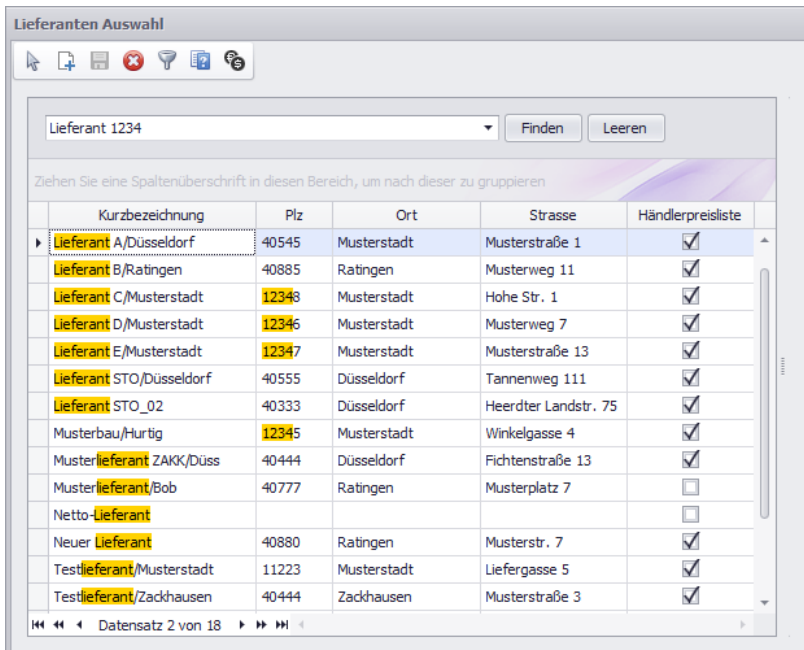

- **Klicken Sie auf die Schaltfläche Lieferant auswählen** 
	- ▶ Das Fenster **Lieferanten Auswahl** wird geschlossen.
- ▶ Im Fenster **Händlerpreispflege** erscheint eine Symbolleiste.
- ▶ Wenn die Händlerpreisliste bereits Artikel enthält, werden diese angezeigt.

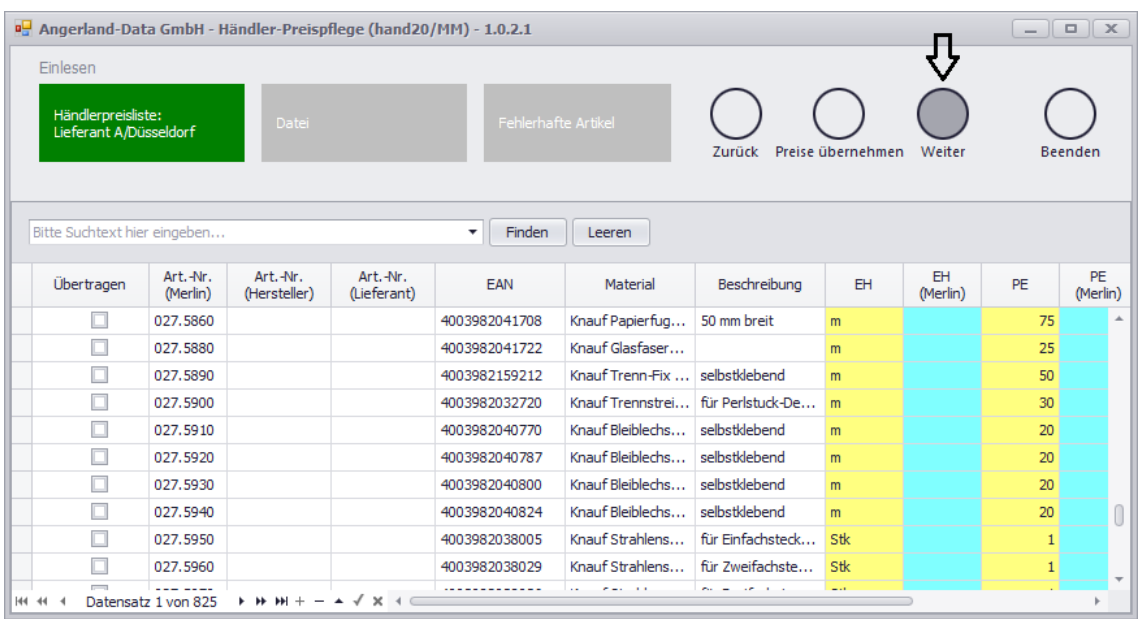

*Tipp:* Sie haben auch die Möglichkeit, im Fenster **Lieferanten Auswahl** eine neue Händlerpreisliste anzulegen. Benutzen Sie hierzu die Schaltfläche **Lieferant anlegen** (Fenster **Lieferanten Auswahl**) und speichern Sie die neu angelegte Händlerpreisliste. Wenn Sie diese anschließend auswählen, erscheinen im Fenster **Händlerpreispflege** anfangs keine Artikel.

#### *Preisdatei einlesen*

Um die Preisdatei Ihres Händlers/Lieferanten einzulesen, gehen Sie wie folgt vor:

- Klicken Sie im Fenster **Händlerpreispflege** auf die Schaltfläche **Weiter**.
- Wählen Sie die Preisdatei aus Ihrem Verzeichnis aus.
	- ▶ Das Dialogfenster **Preispflege Tool** erscheint.
- Um ggf. eine dazugehörige Datei (DatPreis) einzulesen, klicken Sie auf die Schaltfläche **Ja**.
- Wählen Sie anschließend die dazugehörige Datei (DatPreis) aus. *ODER:*
- Um fortzufahren, ohne eine weitere Datei einzulesen, klicken Sie auf die Schaltfläche **Nein**. ▶ Das Auswahlfenster **Datei-Typ Auswahl** erscheint.
- Um den Dateityp zu wählen, klicken Sie auf das betreffende grüne Feld (z.B. "Wego").
	- ▶ Die Preisdatei wird mit der Händlerpreisliste abgeglichen.
	- ▶ Falls beim Einlesen Artikel ohne Preise gefunden werden, übernimmt *Merlin* diese Artikel nicht in die Liste und gibt eine entsprechende Meldung aus.
- Bestätigen Sie ggf. die Meldung zur Anzahl der entfernten Artikel.
	- ▶ Die Preisdatei ist eingelesen. Der Dateiname erscheint grün unterlegt in der Symbolleiste.

▶ Wenn die Einheit/Preiseinheit (EH/PE) eines Artikels aus der Preisdatei nicht mit der Einheit/Preiseinheit dieses Artikels in der Händlerpreisliste übereinstimmen, werden die betreffenden Felder rot markiert.

▶ In der Spalte **Netto** werden die aktuellen Händler-Nettopreise der Artikel angezeigt.

▶ Falls Sie eine dazugehörige Preisdatei (DatPreis) eingelesen haben, werden in der Spalte **Brutto** die (aktuellen) Händler-Bruttopreise der Artikel angezeigt.

▶ Falls in der *Merlin*-Händlerpreisliste bereits Artikel mit Preisen vorhanden sind, zu denen mindestens die EAN oder die Artikelnummer des Herstellers erfasst wurde, werden in den Spalten **Netto (Merlin)** und **EP (Merlin)** die bisherigen Netto- und Einheitspreise dieser Artikel angezeigt.

▶ Der jeweils niedrigere Preis eines Artikels ist grün markiert (Spalte **Netto** oder Spalte **Netto (Merlin)**).

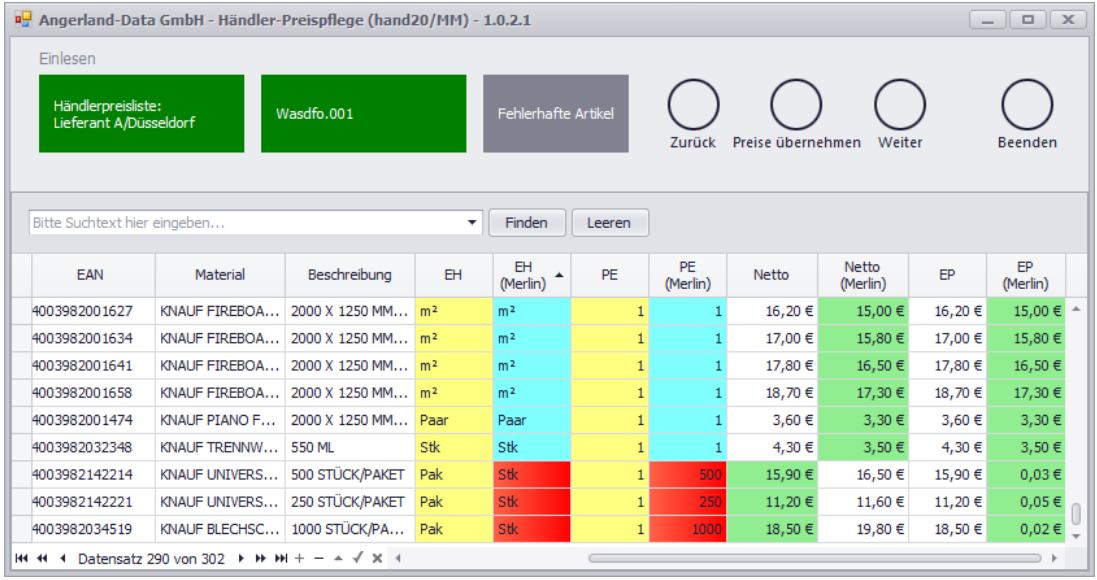

#### **i Hinweis**

Eine anschließend erfolgende Preisübernahme ist nur für diejenigen Artikel möglich, zu denen in *Merlin* die EAN oder/und die Artikelnummer des Herstellers hinterlegt ist. Nur für diese Artikel wird im Fenster **Händlerpreispflege** in den Spalten **Netto (Merlin)** und **EP (Merlin)** ein Preis angezeigt.

#### *Fehlerhafte Artikel anzeigen/bearbeiten*

 Um sich Artikel mit fehlenden Preisen anzeigen zu lassen, klicken Sie in der Symbolleiste auf die graue Schaltfläche **Fehlerhafte Artikel**.

▶ In der Liste erscheinen alle Artikel ohne Preise. Die fehlenden Artikelpreise ("0,00 €") sind in der Spalte Netto rot markiert.

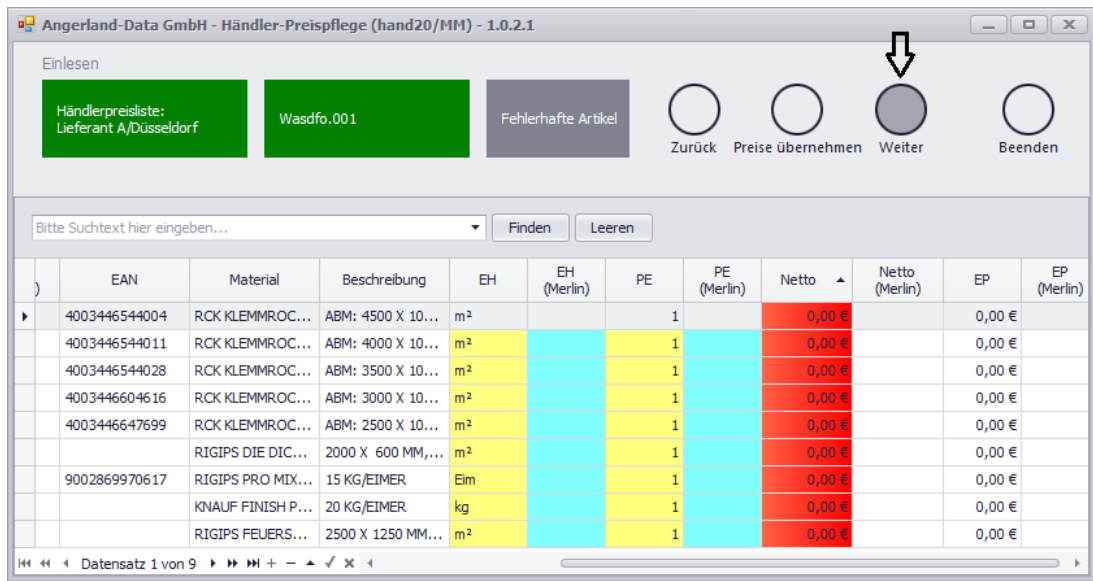

- Falls Ihnen die fehlenden Preise vorliegen, geben Sie diese in die Spalte **Netto** ein.
- Führen Sie anschließend den nächsten Bearbeitungsschritt durch.

<span id="page-10-1"></span>Weitere Bearbeitungsschritte sind in den nachfolgenden Kapiteln beschrieben.

## <span id="page-10-0"></span>**2.2 Abgleich mit Händlerpreisliste**

Diesen Bearbeitungsschritt können Sie nur dann ausführen, wenn Sie eine bereits vorhandene Händlerpreisliste, die auch Artikel beinhaltet, pflegen möchten. Wenn Sie eine neue 'leere' Händlerpreisliste angelegt haben, entfällt dieser Schritt. In diesem Fall klicken Sie auf die Schaltfläche **Weiter** und fahren Sie mit dem **[Abgleich mit dem Artikelstamm](#page-11-0)** fort.

Um die Artikel der eingelesenen Preisdatei mit der Händlerpreisliste abzugleichen und anschließend Preise zu übernehmen, gehen Sie folgendermaßen vor:

- Klicken Sie im Fenster **Händlerpreispflege** auf die Schaltfläche **Weiter**.
	- ▶ In der Symbolleiste ist der aktuelle Bearbeitungsstand grün unterlegt.

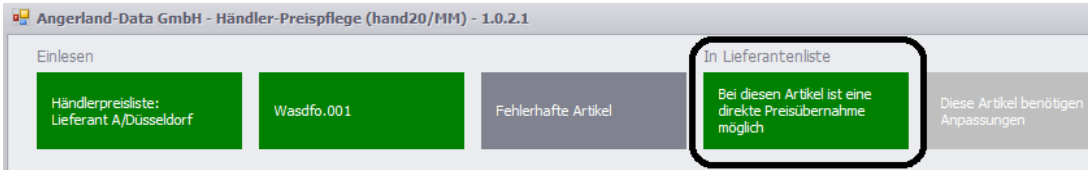

▶ In der Liste werden die Preise (Netto/EP) der *Merlin*-Händlerpreisliste und der eingelesenen Preisdatei angezeigt.

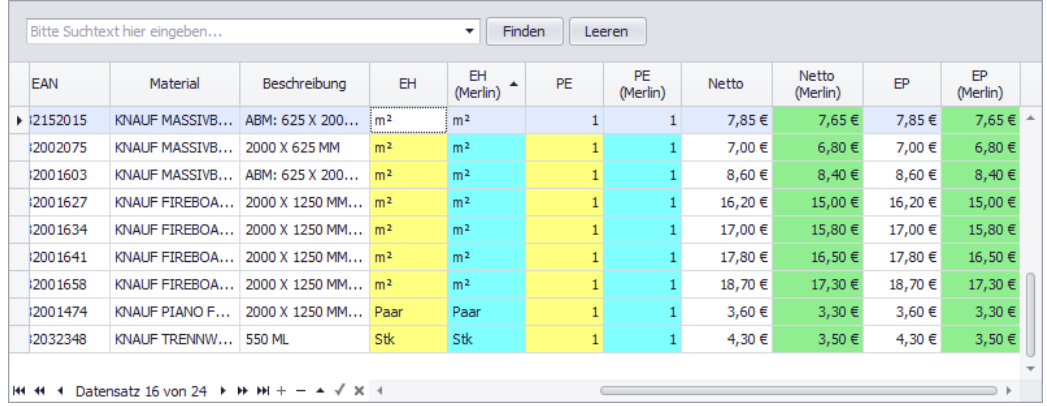

 Klicken Sie in der Spalte **Markiert** nacheinander die Artikel an, für die Sie Preise übernehmen möchten.

*ODER:*

- Wählen Sie mit gedrückt gehaltener [Shift]-Taste und mit Linksklick (Maus) die Artikel aus, für die Sie Preise übernehmen möchten.
- Öffnen Sie anschließend das Kontextmenü und wählen Sie die Funktion **Selektierte Artikel markieren**.

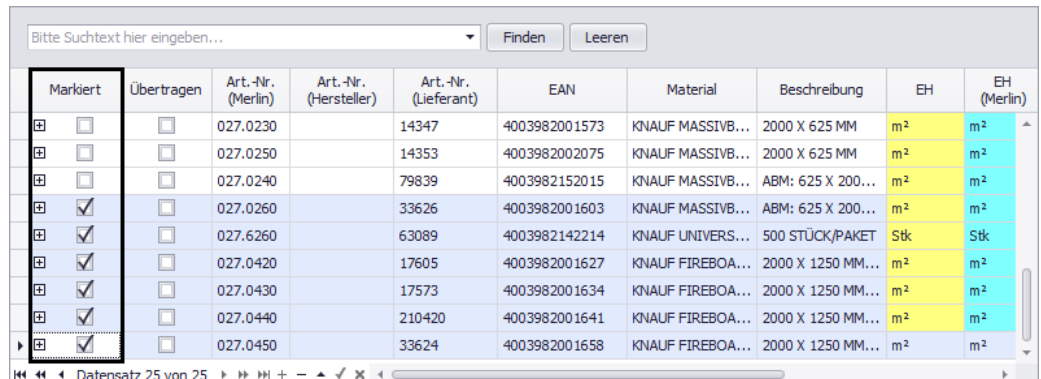

### ▶ Die betreffenden Artikel sind in der Spalte **Markiert** angehakt.

- Klicken Sie in der Symbolleiste auf die Schaltfläche **Preise übernehmen**.
	- ▶ Die Preise der ausgewählten Artikel werden in die *Merlin*-Händlerpreisliste übernommen.
	- ▶ Die betreffenden Artikel sind in der Spalte **Übertragen** angehakt.
	- ▶ Die Preise dieser Artikel sind nicht mehr farblich gekennzeichnet.
- Klicken Sie auf die Schaltfläche **Weiter**.

▶ In der Symbolleiste ist das Feld **Diese Artikel benötigen Anpassungen** grün unterlegt.

▶ In der Liste werden die Artikel angezeigt, deren Einheit (EH)/Preiseinheit (PE) fehlerhaft ist. Die betreffenden Felder sind in den Spalten **EH (Merlin)** und **PE (Merlin)** rot unterlegt.

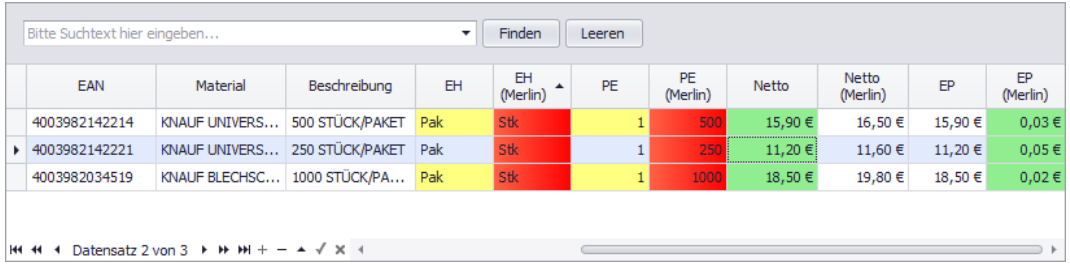

- Wenn möglich, korrigieren Sie fehlerhafte Einheiten/Preiseinheiten in den Spalten **EH** und **PE**. ▶ Die betreffenden Felder sind nicht mehr rot unterlegt.
- Klicken Sie auf die Schaltfläche **Zurück**.
	- ▶ Die Liste der Artikel, bei denen eine Preisübernahme möglich ist, erscheint.
	- ▶ Diese Liste enthält die korrekt korrigierten Artikel.
- Führen Sie bei Bedarf für die korrigierten Artikel die Preisübernahme nach dem oben beschriebenen Prinzip durch.

<span id="page-11-0"></span>Weitere Bearbeitungsschritte sind im nachfolgenden Kapitel beschrieben.

## <span id="page-12-0"></span>**2.3 Abgleich mit Artikelstamm und Artikelübernahme**

<span id="page-12-1"></span>Um die Artikel der eingelesenen Preisdatei mit dem Artikelstamm abzugleichen und um ggf. die Händlerpreisliste um benötigte Artikel zu ergänzen, gehen Sie wie folgt vor:

- Klicken Sie auf die Schaltfläche **Weiter**.
	- ▶ Eine Statusmeldung erscheint.
- Bestätigen Sie die Meldung mit **OK**.

▶ In der Liste werden die Preise der eingelesenen Preisdatei und die entsprechenden Artikel mit dem jeweiligen Preis aus dem *Merlin*-Artikelstamm angezeigt.

▶ In der Symbolleiste ist der aktuelle Bearbeitungsstand grün unterlegt.

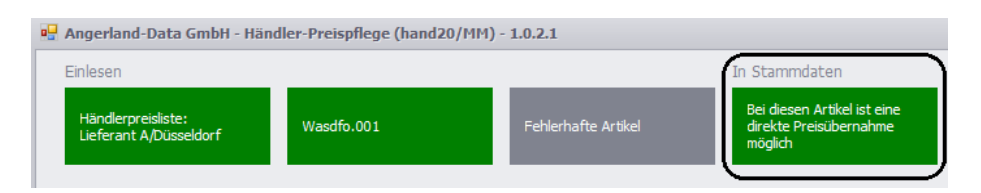

- Wenn möglich, korrigieren Sie abweichende Einheiten/Preiseinheiten (rote Kennzeichnung).
- Wählen Sie diejenigen Artikel aus, um welche Sie die ausgewählte Händlerpreisliste ergänzen möchten.
	- ▶ Die betreffenden Artikel sind in der Spalte **Markiert** angehakt.
- Klicken Sie in der Symbolleiste auf die Schaltfläche **Preise übernehmen**.

▶ Die ausgewählten Artikel werden mit den Preisen aus der eingelesenen Preisdatei in die *Merlin*-Händlerpreisliste übernommen.

- ▶ Die betreffenden Artikel sind in der Spalte **Übertragen** angehakt.
- ▶ Die Preise dieser Artikel sind nicht mehr farblich gekennzeichnet.
- Um sich Artikel mit abweichenden Einheiten/Preiseinheiten (EH/PE) anzeigen zu lassen, klicken Sie auf die Schaltfläche **Weiter**.
- Führen Sie bei Bedarf nach dem gleichen Prinzip, wie oben beschrieben (siehe Kapitel **[Abgleich mit Händlerpreisliste](#page-10-0)**), Korrekturen durch.

Um Artikel, die nicht im *Merlin*-Artikelstamm gefunden wurden, aufzurufen und in den Artikelstamm zu übernehmen, gehen Sie folgendermaßen vor:

- Klicken Sie erneut auf die Schaltfläche **Weiter**.
	- ▶ In der Symbolleiste ist der aktuelle Bearbeitungsstand grün gekennzeichnet.
	- ▶ In der Liste sind alle Spalten mit der Bezeichnung **...(Merlin)** leer.
- Wählen Sie die zu übernehmenden Artikel nach dem oben beschriebenen Prinzip aus. ▶ Die Artikel sind in der Spalte **Markiert** angehakt.
- Klicken Sie in der Symbolleiste auf die Schaltfläche **Preise übernehmen**.

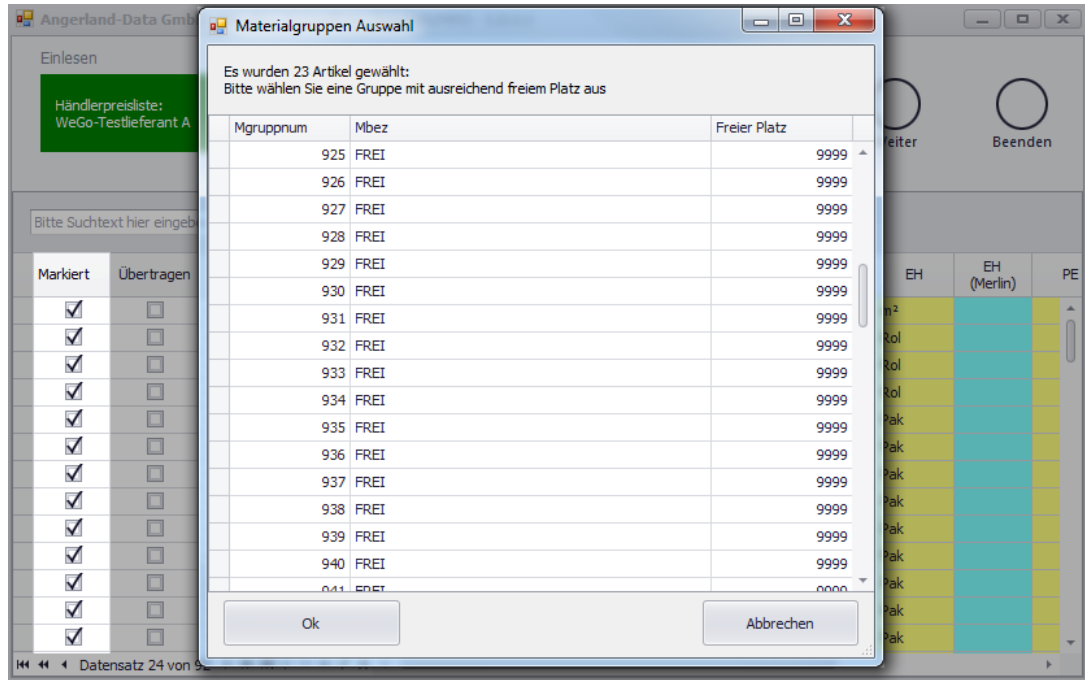

▶ Das Fenster **Materialgruppen Auswahl** erscheint und zeigt die Materialgruppen Nr. 900 bis 999.

Wählen Sie eine freie oder bereits angelegte Materialgruppe aus (z.B. Nr. 910).

Wenn Sie eine freie Materialgruppe ausgewählt haben, geben Sie dafür eine Bezeichnung ein.

Bestätigen Sie die Auswahl mit **Ok**.

▶ Die ausgewählten Artikel sind in die Materialgruppe übernommen und in der Spalte **Übertragen** angehakt.

▶ In den Spalten **Netto (Merlin)** und **EP (Merlin)** werden zu den übertragenen Artikeln die Preise aus der Preisdatei angezeigt.

▶ In der Spalte **Art.-Nr. (Merlin)** wird die jeweilige *Merlin*-Artikelnummer angezeigt (hier: "910...")

Um die Preisübernahme abzuschließen, klicken Sie auf die Schaltfläche **Beenden**.

## **Index**

## **A**

Artikelstamm Abgleich mit Preisdatei 13 Preispflege 8

## **D**

DATANORM 3

## **H**

Händlerpreislisten Abgleichen 11 Händlerpreispflege (+) 3 Abgleich mit Artikelstamm 13 Abgleich mit Händlerpreisliste 11 Abweichende Artikel 10 Artikeldaten anzeigen 6 Händler wählen 8 Lieferant/Händler wählen 3 Preisdatei einlesen 9 Preise übernehmen 12 Preispflege durchführen 8

## **S**

**Schnittstellen** Händlerpreislisten pflegen 3 Händlerpreispflege (+) 3